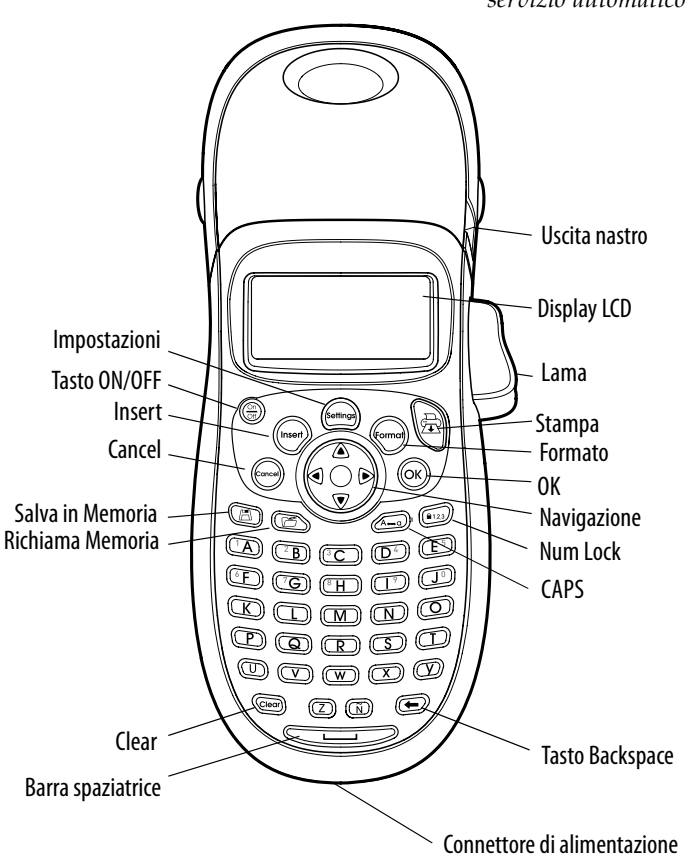

**Figura 1** LetraTag Etichettatrice

# **Informazioni sulla vostra nuova etichettatrice**

Con la nuova DYMO LetraTag™ è possibile creare una grande varietà di etichette autoadesive di alta qualità. scegliendo tra molti formati e stili differenti. L'etichettatrice utilizza cartucce DYMO LetraTag (LT) da 12 mm. Le cartucce LT sono disponibili in diversi colori con nastro in plastica e nastro bianco applicabile col ferro da stiro.

Per maggiori informazioni sull'acquisto di cartucce e accessori per la vostra etichettatrice, visitate il sito **www.dymo.com**.

#### **Registrazione della garanzia**

Si prega di compilare la scheda di registrazione della garanzia e d'inviarla all'indirizzo del Servizio Clienti indicato entro sette giorni. Per maggiori informazioni o per effettuare la registrazione online, visitate il sito **www.dymo.com/registration**.

## **Per iniziare**

Seguire le istruzioni illustrate in questa sezione per stampare le etichette.

### **Alimentazione**

L'etichettatrice può essere alimentata tramite batterie standard o alimentatore CA. Per risparmiare energia, l'etichettatrice si spegnerà automaticamente dopo due minuti d'inattività.

# ELCAR<sup>T</sup> *servizio automatico documentazione tecnica* **ART. 7/8021 PAGINA 1 DI 7**

#### **Inserimento delle batterie**

L'etichettatrice richiede quattro batterie alcaline tipo AA.

#### **Come inserire le batterie:**

1. Aprire il vano delle batterie. Vedere Figure 1.

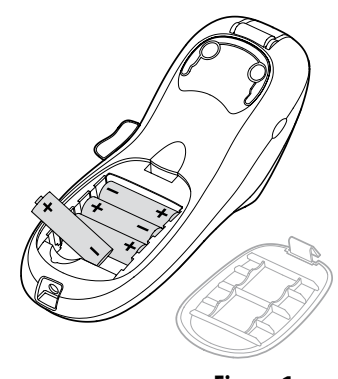

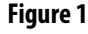

- 2. Inserire le batterie facendo attenzione alle polarità  $(+e-)$ .
- 3. Richiudere il compartimento delle batterie.

Qualora non si utilizzasse l'etichettatrice per un lungo periodo di tempo, rimuovere le batterie dal compartimento.

### **Utilizzo dell'alimentatore**

L'etichettatrice può inoltre essere alimentata tramite un alimentatore opzionale da 9V - 1,5A. Quando si collega un alimentatore all'etichettatrice il prodotto esclude automaticamente l'utilizzo delle batterie.

#### **Come collegare l'alimentatore**

- 1. Inserire lo spinotto dell'alimentatore nel connettore situato sulla parte superiore dell'etichettatrice.
- 2. Inserire l'altra estremità del cavo dell'alimentatore in una presa di corrente.

(i) Assicurarsi che l'etichettatrice sia spenta prima di staccare la spina dell'alimentatore dalla presa di corrente. altrimenti, i dati registrati verranno cancellati.

### **Inserimento della cartuccia a nastro**

In dotazione all'etichettatrice viene fornita una cartuccia a nastro. Visitate il sito **www.dymo.com** per maggiori informazioni sull'acquisto di cartucce supplementari.

#### **Come inserire la cartuccia a nastro**

1. Per aprire il compartimento della cartuccia, premere sul coperchio e rilasciare. Vedere Figure 2.

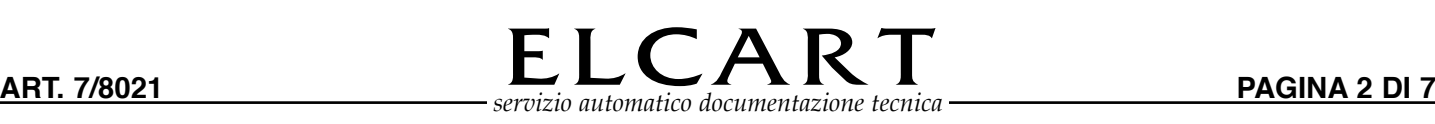

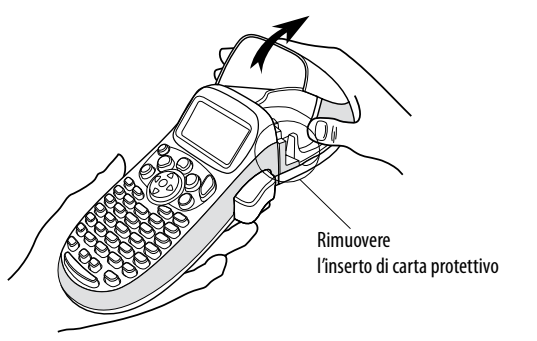

#### **Figure 2**

 $(i)$  Prima di utilizzare l'etichettatrice per la prima volta, rimuovere l'inserto di carta protettivo situato tra la testina di stampa e la ruotina di scorrimento. Vedere Figura 3.

2. Inserire la cartuccia posizionando l'etichetta tra la testina di stampa e la ruotina di scorrimento. Vedere Figure 3.

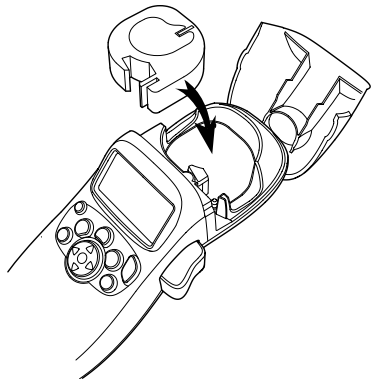

**Figure 3** 

- 3. Premere con decisione per posizionare correttamente la cartuccia (si sentirà un clic).
- 4. Richiudere lo sportellino della cartuccia, quindi premere  $\binom{6n}{60}$  per avviare la stampante.

### **Selezione della lingua**

La prima volta che si accende l'etichettatrice, viene richiesta la selezione della lingua desiderata. L'impostazione predefinita è l'inglese. In base alla lingua selezionata, verranno impostati il set di caratteri e il formato data disponibili.

#### **Come selezionare una lingua**

- 1. Premere (Sontings), utilizzare i tasti su e giù per selezionare Language e premere  $($ OK $)$ .
- 2. Utilizzare i tasti su e giù per selezionare la lingua desiderata, quindi premere  $($ O $\kappa$  $).$

### **Impostazione di data e ora**

È necessario impostare la data corrente nell'etichettatrice per consentire l'uso della data corretta quando si sceglie di inserirla nell'etichetta.

Il formato predefinito dell'ora e della data dipende dalla lingua selezionata per l'etichettatrice. La lingua US English usa il formato MMM GG, AA per la data e 12 ore per l'orario, tutte le altre lingue usano il formato GG MMM AA per la data e le 24 ore per l'orario.

#### **Come impostare la data e l'ora**

- 1. Premere  $\left(\widehat{\text{Settings}}\right)$
- 2. Utilizzare i tasti su e giù per selezionare **Set Date,** e premere . Viene visualizzata la data predefinita.

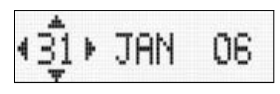

- 3. Usare i tasti sinistra e destra per spostare il cursore sul valore da impostare (mese, girono e anno) e i tasti su e giù per accrescere o diminuire il valore impostato.
- 4. Al termine premere  $($ O $\kappa)$ . Viene visualizzata l'ora predefinita.

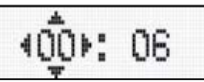

- 5. Usare i tasti sinistra e destra per spostare il cursore sul valore da impostare (ore e minuti) e i tasti su e giù per accrescere o diminuire il valore impostato.
- 6. Al termine, premere  $($ O $<sub>K</sub>)$ .</sub>

### **Stampa delle etichette**

Ora, si può procedere alla stampa delle etichette.

#### **Come stampare un'etichetta**

- 1. Per creare un'etichetta semplice, inserire il testo desiderato.
- 2. Premere  $\bigoplus$ .

3. Per tagliare l'etichetta, premere il pulsante della lama.

**Congratulazioni!** Avete stampato la vostra prima etichetta. Nelle pagine successive verranno illustrate tutte le opzioni disponibili per la creazione di etichette più complesse.

# $ELCAR$ *servizio automatico documentazione tecnica* **ART. 7/8021 PAGINA 3 DI 7**

# **Tasti e caratteristiche dell'etichettatrice**

In questa sezione sarà possibile prendere confidenza con le caratteristiche e i tasti funzione dell'etichettatrice. Fare riferimento alla figura 1 sul retro della copertina. Nelle prossime sezioni, ogni caratteristica verrà descritta in dettaglio.

### **Tasto ON/OFF**

Questo  $\left(\frac{\circ}{\circ\pi}\right)$  tasto consente di accendere e spegnere l'apparecchio. Dopo due minuti d'inattività, il prodotto si spegne automaticamente. Alla riaccensione dell'etichettatrice sul display appare l'ultima etichetta creata. Anche tutte le impostazioni precedentemente selezionate verranno ripristinate.

È possibile utilizzare  $\binom{\odot n}{\circ n}$  anche per cancellare l'operazione di stampa e tornare a modificare l'etichetta.

### **Display LCD**

Su un'etichetta è possibile immettere fino a 100 caratteri e spazi, ma il display mostra soltanto una piccola parte di tali caratteri.

E ora, con l'esclusivo display grafico DYMO, la formattazione applicata viene visualizzata immediatamente. Per esempio, in Figure 4, il corsivo e la cornice arrotondata aggiunta al testo sono chiaramente visibili.

Inoltre gli indicatori di funzione che appaiono sul bordo superiore del display segnalano le funzioni selezionate. (Vedere Figure 4).

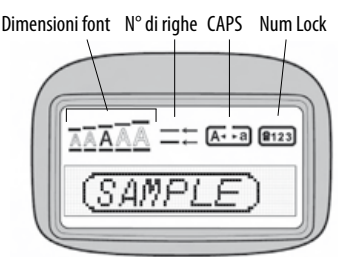

**Figure 4** 

### **Modalità CAPS (maiuscole)**

Il tasto  $\mathcal{O}$  serve per attivare o disattivare la funzione maiuscole. Quando viene attivata la funzione CAPS, sul display verrà visualizzato l'indicatore CAPS e tutti i caratteri digitati appariranno in maiuscolo. Per impostazione predefinita, la funzione CAPS è attivata. Se la funzione viene disattivata, tutti i caratteri digitati appariranno in minuscolo.

### **Num Lock**

Il tasto ( $\widehat{p_{23}}$ ) permette di accedere ai numeri situati sui tasti A-J. Quando la funzione Num Lock è attiva, sul display viene visualizzato l'indicatore Num Lock e se si premono i tasti delle lettere da A a J vengono visualizzate le cifre da 1 a 0. Per impostazione predefinita la funzione Num Lock è disattivata.

### **Tasto Backspace**

Il tasto  $\circled{}$  cancella il carattere che si trova a sinistra del cursore.

### **Clear**

Premendo il tasto  $\circled{1}$ si cancelleranno sia il testo digitato che la formattazione.

### **Tasti di navigazione**

Utilizzando le frecce destra e sinistra del tasto di navigazione, è possibile rivedere e modificare il testo inserito. I tasti di navigazione su/giù servono per muoversi fra le varie opzioni dei menu. Una volta scelta l'opzione desiderata, premere  $\left( \infty \right)$ .

### **Cancel**

III tasto ( $\overset{\text{(c_0, c_0)}}{\longrightarrow}$ permette di uscire da un menù senza effettuare una selezione o di annullare un'azione.

## **Impostazioni**

 $\vert$  II tasto  $\langle\!\langle\!\langle\rho_{\rm{mmn}}\!\rangle\!\rangle$  visualizza i sottomenu Dimensioni font, Stile e Bordi. Tali funzioni di formattazione sono descritte più avanti in queste Istruzioni per l'uso.

### **Insert**

Il tasto (*Insert)* permette di inserire nell'etichetta dei simboli, una linea o la data.

## **Extra**

Il tasto (Sottings) visualizza i sottomenu Anteprima, Impostazione data, Lingua e Impostazione contrasto di stampa. Tali funzioni sono descritte più avanti in queste Istruzioni per l'uso.

# **Formattazione delle etichette**

Per migliorare l'aspetto dell'etichetta, è possibile scegliere tra varie possibilità di formattazione.

### **Modifica della dimensione dei caratteri**

Per le etichette sono disponibili sette grandezze dei caratteri: Piccolissimo, Piccolo, Medio, Grande, e Grandissimo. La grandezza selezionata viene applicata a tutti i caratteri della pagina.

# $LCAR$ *servizio automatico documentazione tecnica* **ART. 7/8021 PAGINA 4 DI 7**

#### **Come impostare le dimensioni dei font**

- 1. Premere il tasto (format
- 2. Utilizzare i tasti su e giù per selezionare **Dimensione** e premere  $\overline{\mathsf{C}}$ .
- 3. Utilizzare i tasti di navigazione per spostarsi sulla grandezza desiderata e poi premere  $\left( \widehat{\textsf{OK}}\right)$ .

### **Aggiunta di uno stile di font**

È possibile selezionare sei stili di carattere diversi:

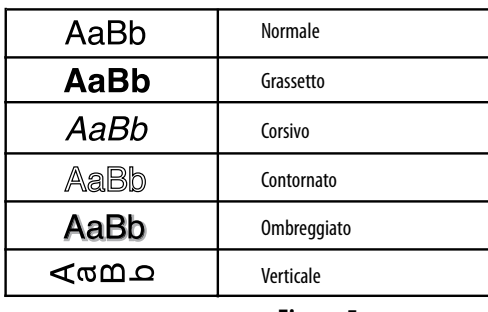

**Figure 5** 

Quando viene selezionato uno stile, tale stile è applicato a tutti i caratteri. Gli stili possono essere usati per i caratteri alfanumerici e per alcuni simboli.

### **Come impostare lo stile**

- 1. Premere (formal)
- 2. Utilizzare i tasti su e giù per selezionare **Stile** e premere  $\overline{\mathsf{QK}}$ .
- 3. Utilizzare i tasti su e giù per selezionare lo stile, quindi premere  $($ OK $)$ . .

### **Creazione di etichette a due righe**

Le etichette possono contenere fino a due righe di caratteri.

#### **Come creare un'etichetta a due righe**

- 1. Digitare il testo per la prima riga e premere  $($ <sup>th serf</sup>
- 2. Utilizzare i tasti di navigazione per selezionare **Seconda Riga** e premere  $\widehat{O_K}$ . Alla fine della prima riga apparirà un carattere indicante l'andata a capo, che non verrà stampato sull'etichetta.
- 3. Digitare il testo da stampare sulla seconda riga.

### **Aggiunta della data**

Sulle etichette è possibile aggiungere la data. Il formato della data è MMM GG, AA (US) o GG MMM AA (Europa) secondo la versione della propria etichettatrice.

### **Come inserire la data**

- 1. Premere  $(\text{insert})$
- 2. Selezionare **Data** e premere  $\overline{\mathsf{O}}\mathsf{K}$

### **Aggiunta di bordi e sottolineature**

Il testo può essere messo in evidenza scegliendo di sottolinearlo o di aggiungere un bordo.

| <u>BBC 123</u> | Sottolineato |
|----------------|--------------|
| RBC 123        | Quadrato     |
| ABC 123        | Appuntito    |
| ABC 123        | Arrotondato  |
| ¦ABC 123       | Coccodrillo  |
| RBC 123        | Sfrangiato   |
| ABC123 ∐       | Treno        |
| $ABC$ 123 $C$  | Cuori        |
| нвс•́123 ≷     | Fiori        |

**Figure 6** 

**Un'etichetta può contenere sottolineature o bordi, ma non entrambe le opzioni contemporaneamente.**

### **Come aggiungere una sottolineatura o uno stile di cornice**

- 1. Premere  $(\tiny{\tiny{\sf (formal)}})$
- 2. Selezionare **Bordi** e premere  $\overline{O_K}$ .

3. Selezionare la sottolineatura o un bordo, quindi premere  $\left( \widehat{\infty} \right)$ . Sulle etichette multiriga, entrambe le righe risultano sottolineate. Nel modo cornice tutte le righe vengono incluse entro il bordo.

# **Utilizzo di simboli e caratteri speciali**

È possibile aggiungere simboli e caratteri speciali alle etichette.

### **Inserimento di simboli**

L'etichettatrice prevede l'utilizzo del set di simboli illustrato nella .

#### **Come inserire un simbolo**

- 1. Premere ((<sub>Insert</sub>)), selezionare **Simboli**, quindi premere (<sub>OK</sub>). Verrà visualizzata la prima riga di simboli illustrata nella tabella.
- 2. Utilizzare i tasti di navigazione per spostarsi sul simbolo desiderato. I tasti di navigazione destra/sinistra servono per muoversi orizzontalmente sulla riga di simboli e quelli su/giù per spostarsi verticalmente.

# $LCAR'$ *servizio automatico documentazione tecnica* **ART. 7/8021 PAGINA 5 DI 7**

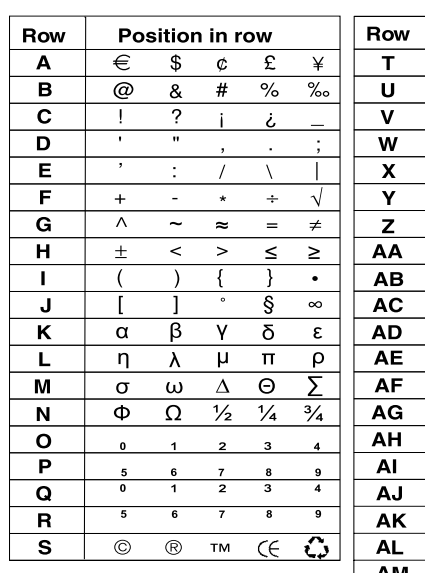

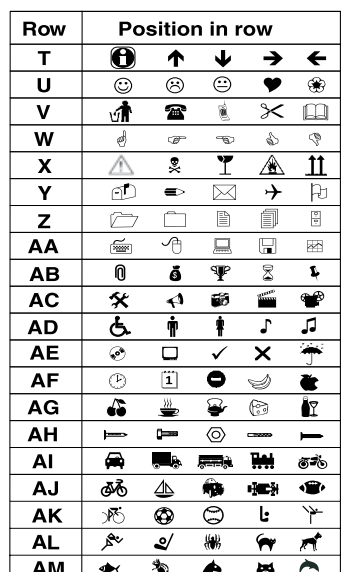

3. Una volta scelto il simbolo, premere  $\langle \circ \mathbf{k} \rangle$  per inserirlo nell'etichetta.

## **Inserimento di caratteri internazionali**

L'etichettatrice prevede l'utilizzo del set esteso di caratteri latini con la tecnologia RACE. Analogamente a quanto succede con una normale tastiera di un telefono cellulare, quando si tiene premuto un tasto alfabetico per più d'un secondo vengono visualizzate consecutivamente diverse varianti della stessa lettera. Per inserire un determinato carattere, rilasciare il tasto mentre tale carattere è visualizzato.

Ad esempio, se la lingua selezionata è il francese e si tiene premuta la lettera **a**, sul display appariranno in sequenza i caratteri

a à â æ ecc., alternando tutte le varianti disponibili. Le varianti dei caratteri e l'ordine in cui vengono visualizzate dipendono dalla lingua selezionata.

# **Opzioni di stampa**

È possibile vedere in anteprima l'etichetta creata e regolarne il contrasto di stampa.

### **Anteprima dell'etichetta**

È possibile vedere l'anteprima di stampa del testo o del formato dell'etichetta. Un'etichetta a due righe viene visualizzata in anteprima come un'etichetta su un'unica riga con un segno di andata a capo tra le due righe da stampare.

#### **Come visualizzare l'anteprima dell'etichetta**

1. Premere (Sottings).

2. Selezionare **Anteprima** e premere  $\overline{\omega_{\mathsf{K}}}$ .

Il testo dell'etichetta scorrerà sul display .

### **Regolazione del contrasto di stampa**

Per ottimizzare la qualità di stampa dell'etichetta, è possibile regolare il contrasto di stampa.

#### **Come impostare il contrasto**

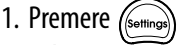

- 2. Selezionare **Imposta contrasto di stampa** e premere  $\overline{\mathsf{OK}}$ .
- 3. Utilizzare i tasti di navigazione per selezionare un'impostazione del contrasto e premere  $\left( \widehat{\textsf{OK}}\right)$ .

# **Utilizzo della memoria dell'etichettatrice**

L'etichettatrice è dotata di una potente funzione di memorizzazione che consente di salvare fino a nine testi delle etichette che vengono utilizzate di frequente.

### **Memorizzazione dei testi**

Inoltre, è possibile salvare fino a nine etichette specifiche usate di frequente.

### **Come salvare l'etichetta corrente**

- 1. Premere  $\textcircled{m}$ .
	- Viene visualizzata la prima posizione disponibile in memoria.
- 2. Utilizzare i tasti di navigazione per muoversi da una posizione all'altra. Il nuovo testo può essere registrato in una qualsiasi posizione di memoria.
- 3. Selezionare una posizione in memoria e premere  $\left( \mathsf{ok}\right) .$

Una volta salvato il testo, si visualizzerà nuovamente l'etichetta.

### **Utilizzo delle etichette**

Le etichette salvate possono essere facilmente richiamate per essere utilizzate in un secondo tempo.

#### **Richiamo delle etichette salvate**

- 1. Premere  $\circled{?}$ . Viene visualizzata la prima posizione, come durante la procedura utilizzata per salvare.
- 2. Utilizzare i tasti di navigazione per richiamare un'etichetta e premere  $($ OK $)$ .

Per cancellare una posizione di memoria, richiamare un'etichetta e poi premere  $\left(\widehat{\text{Clem}}\right)$ .

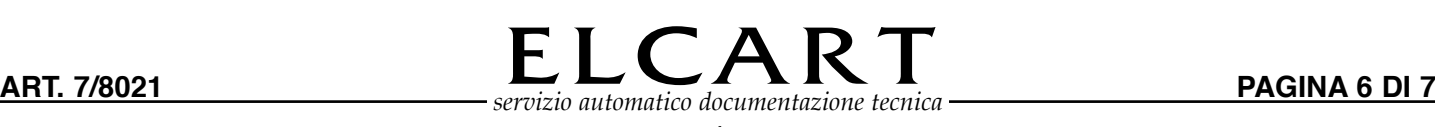

## **Come prendersi cura dell'etichettatrice**

L'etichettatrice è progettata per durare a lungo, senza problemi tecnici, e richiede solo una leggera manutenzione.

Per ottenere sempre un funzionamento corretto, basta infatti pulire regolarmente i vari componenti dell'etichettatrice. Si consiglia di pulire la lama per il taglio delle etichette a ogni sostituzione di cartuccia a nastro.

#### **Come pulire la lama**

- 1. Rimuovere la cartuccia.
- 2. Posizionare la punta di una penna a sfera o di una matita sul pezzo a forma di L riprodotto nella Figure 7 e premere verso il basso.

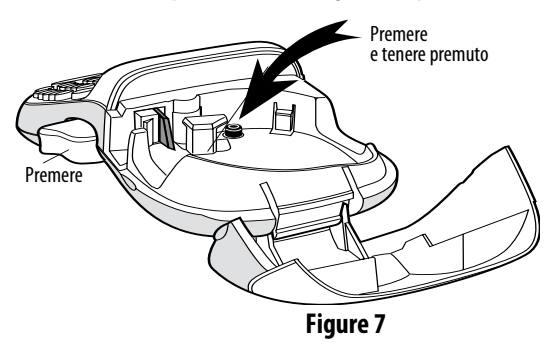

- 3. Mentre si tiene premuto verso il basso il pezzo a forma di L, premere e tenere premuta la leva del dispositivo di taglio per scoprire la lama.
- 4. Utilizzare un batuffolo di cotone imbevuto d'alcol per pulire entrambi i lati della lama.
- 5. Rilasciare la leva della lama.

(i) Questo procedimento può essere utilizzato anche nel caso in cui la lama sia bloccata e, quindi, non si riesca più a chiuderla.

#### **Come pulire la testina di stampa**

◆ Pulire la testina di stampa utilizzando l'apposito strumento situato nel coperchio del compartimento della cartuccia.

# **Risoluzione dei guasti**

Qualora si dovesse verificare un problema durante l'utilizzo dell'etichettatrice, consultare le seguenti soluzioni.

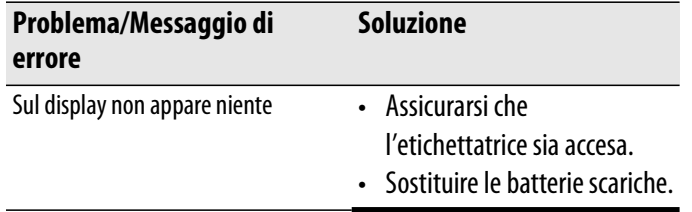

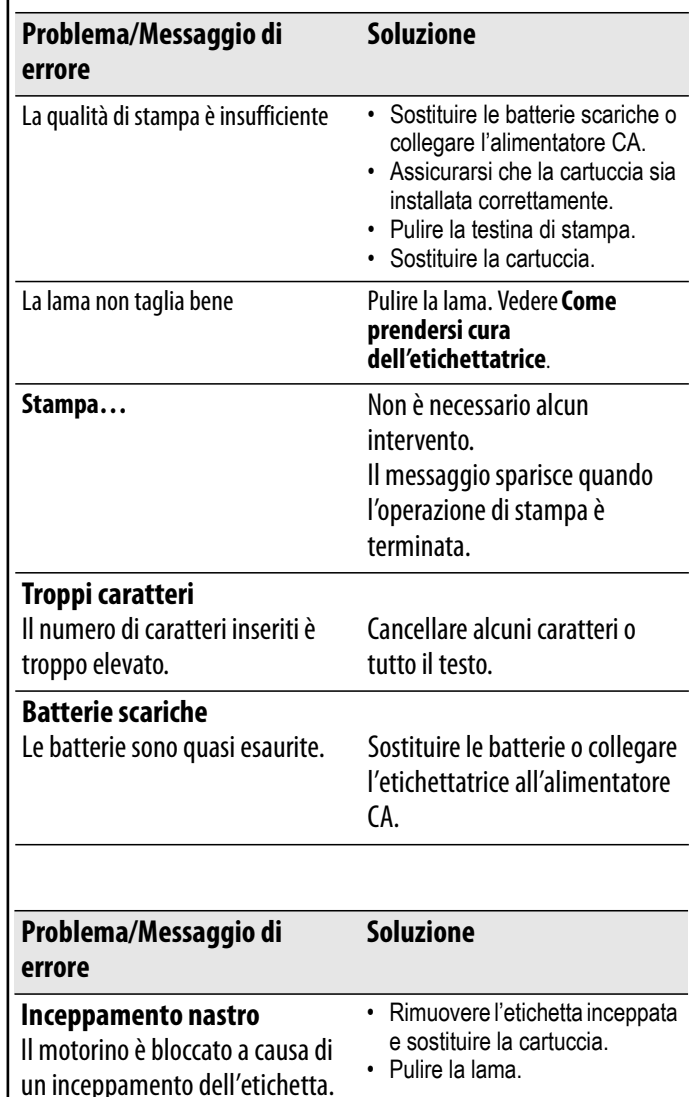

Qualora il problema persista, contattare il servizio di assistenza tecnica DYMO. Fare riferimento a **Contattare il servizio di assistenza tecnica** sul retro di queste Istruzioni per l'uso per individuare il numero relativo al proprio paese.

#### **Feedback sulla documentazione tecnica allegata**

Il nostro obiettivo è quello di fornire una documentazione tecnica impeccabile in allegato ai prodotti che offriamo ed è per questo motivo che accogliamo con piacere qualsiasi commento dei nostri clienti.

Vi preghiamo quindi di inviarci i vostri commenti o i vostri suggerimenti riguardo a questo manuale unitamente alle seguenti informazioni:

- Nome del prodotto, numero del modello, e numero di pagina delle Istruzioni per l'uso
- Una breve descrizione delle istruzioni scorrette o poco chiare, delle sezioni in cui sono necessari maggiori dettagli ecc.

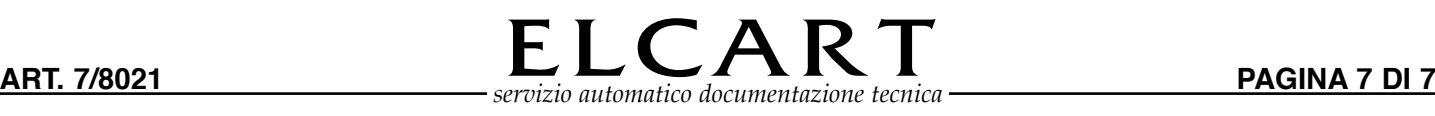

I clienti sono inoltre invitati a inviarci suggerimenti a proposito di argomenti supplementari da trattare all'interno della documentazione.

Inviare le e-mail a: **documentation@dymo.com**

Si prega di utilizzare l'indirizzo sopraindicato unicamente per inviare feedback relativo alla documentazione. Per qualsiasi problema tecnico, si prega di rivolgersi al nostro servizio di assistenza clienti.

#### **Informativa ambientale**

L'apparecchiatura che avete acquistato è stata prodotta estraendo e usando risorse naturali. Potrebbe contenere sostanze pericolose per la salute e l'ambiente.

Al fine di prevenire la diffusione di queste sostanze nel nostro ambiente e ridurre gli effetti sulle risorse naturali, Vi raccomandiamo di far uso dei sistemi take-back appropriati. Questi sistemi riusano o riciclano in maniera valida la maggior parte dei materiali della Vostra apparecchiatura ormai obsoleta.

Il simbolo a scomparto incrociato (crossed-bin) che appare sul Vostro apparato raccomanda l'utilizzo di questi sistemi.

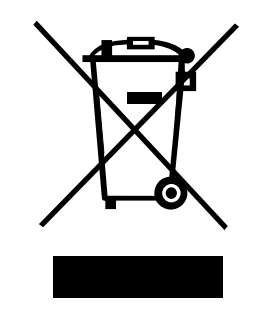

Qualora aveste bisogno di maggiori informazioni sulla raccolta, riutilizzo e riciclo, siete pregati di metterVi in contatto con l'amministrazione locale o regionale di zona responsabile dei rifiuti.

Potete anche contattarci per ricevere maggiori informazioni in merito alle specifiche ambientali dei nostri prodotti.

Il presente prodotto è contrassegnato CE in conformità alle Direttive europee EMC e Bassa tensione ed è inoltre conforme ai seguenti standard e direttive internazionali: USA Compatibilità FCC Class B Sicurezza – EN 60950, IEC 950, UL 1950 Compatibilità EMC – EN 61000 3-2/3, EN 61000 4-2/3/4/5/6/8/11, ENV 50204 UE Immunità - EN 55024 e allegato A1, A2: Compatibilità elettromagnetica (EMC) – Apparecchiature per la tecnologia dell'informazione, Caratteristiche di immunità Emissioni – EN 61000-6-3: Compatibilità elettromagnetica (EMC) - Parte 6: Standard generici - Sezione 3: Emissioni per gli ambienti residenziali, commerciali e dell'industria leggera.

RoHS 2002/95/EC